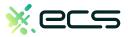

## Empowering your business, one transaction at a time.

#### Innovative payment solutions delivered with a personal touch.

Accept payment in-person or online with our innovative terminal solutions. Whether you need a stationary, wireless, mobile, or virtual terminal, a payment gateway, or software integration, ECS is the right choice for you.

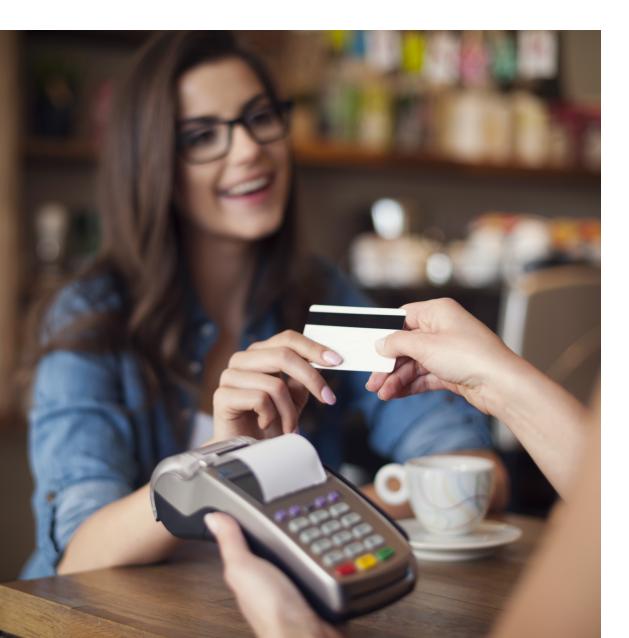

# Diverse solutions for every scenario.

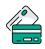

#### Credit & Debit

With a diverse range of credit and debit card processing solutions, we have what you need.

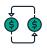

#### ACH

Completely electronic, ACH transactions are efficient and low-cost.

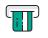

#### ATM

Connect to all major ATM networks.

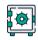

#### Banking

With a merchant bank account, you'll have access to our affordable rates and award-winning merchant services team.

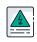

#### High-Risk

We're built to handle complex merchants, regardless of your industry.

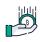

#### Lending

Lending your way to provide you with the instant capital you need.

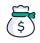

#### Merchant Cash Advance

Access the assets your business deserves.

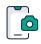

#### **Remote Deposit Capture**

With ECS, there's no need to go to the bank to cash payment checks.

### To find out more click here

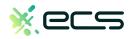

#### Z1 - EMV Restaurant Quick Reference Guide

For SPIn Secure Payment Integration

\*\* Note: Terminal Will Default at <u>"POS ONLINE"</u> Until Transaction is Initiated By POS System \*\* These steps have been provided as a guide for assistance.

| CREDIT SALE                                                                                                    | DEBIT SALE                                                                                                    | Void Transaction                                                                                                    |
|----------------------------------------------------------------------------------------------------|----------------------------------------------------------------------------------------------------|----------------------------------------------------------------------------------------------------|
| <ul> <li>Terminal "wakes up" &amp; changes from POS Online</li> <li>Insert, tap, swipe or manually enter card</li> <li>If prompted for TIP amount input TIP and press OK</li> <li>Press F1 to confirm Sale Amount</li> <li>If prompted for TIP amount input TIP and press OK <ul> <li>Terminal communicates with the Host</li> <li>Sends response to POS</li> </ul> </li> <li>RETURN TRANSACTION</li> <li>Terminal "wakes up" &amp; changes from POS Online</li> <li>If prompted input Manager Password (1234 default)</li> <li>Insert, tap, swipe or manually enter card</li> <li>Press OK to confirm Return Amount <ul> <li>When applicable input PIN and press OK</li> <li>Terminal communicates with the Host</li> <li>Sends response to POS</li> </ul> </li> </ul> | <ul> <li>Terminal "wakes up" &amp; changes from POS Online</li> <li>Insert, tap or swipe debit card</li> <li>Input PIN # on PIN Pad and press OK</li> <li>If prompted for TIP amount input TIP and press OK</li> <li>Press F1 to confirm Sale Amount         <ul> <li>Terminal communicates with the Host</li> <li>Sends response to POS</li> </ul> </li> <li>From the POS ONLINE Screen press the OK button three (3) times</li> <li>If prompted input Manager Password (1234 default)         <ul> <li>Terminal communicates with the Host</li> <li>Sends Response to POS</li> </ul> </li> </ul> | <ul> <li>Terminal "wakes up" &amp; changes from POS Online</li> <li>Insert, tap, swipe or manually enter card</li> <li>If prompted input Manager Password (1234 default)         <ul> <li>Sends Response to POS</li> </ul> </li> <li>SPIN BYPASS         <ul> <li>** Use these steps to process a stand alone transaction initiated from the payment device</li> <li>From the POS ONLINE screen press F1</li> <li>Use the F3 button Highlight FAVORITES, press OK</li> <li>Press the F3 button to highlight Turn SPIn Bypass On and press OK.</li> <li>The Terminal Displays "Credit I Sale, Enter Amount"</li> </ul> </li> </ul> |
| ICON INDICATORS                                                                                                    | EDIT TIPS FROM THE Z1                                                                                                    | You are now ready to process a transaction CALL ME REQUEST                                                                                                    |
| Full Battery Wi-Fi Not Connected<br>Needs Charging Wi-Fi Connected<br>When battery is charging the battery icon will animate<br>indicating charging is taking place.                                                                                                    |                                                                                                    | <ul> <li>From the POS ONLINE screen press F1</li> <li>Use the F3 button Highlight MANAGED SERVICES, press OK</li> <li>Press the OK button to select CALL ME</li> </ul>                                                                                                    |

Dējavoo" OPIn